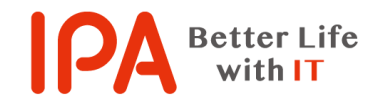

【Rev.3.2】 最終更新日:2024 年 6 月 24 日

## 意図せずにインストールしてしまったアプリを

## アンインストールする際の手順

## 【Windows10・Windows11】

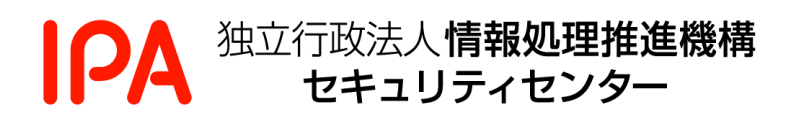

# 目次

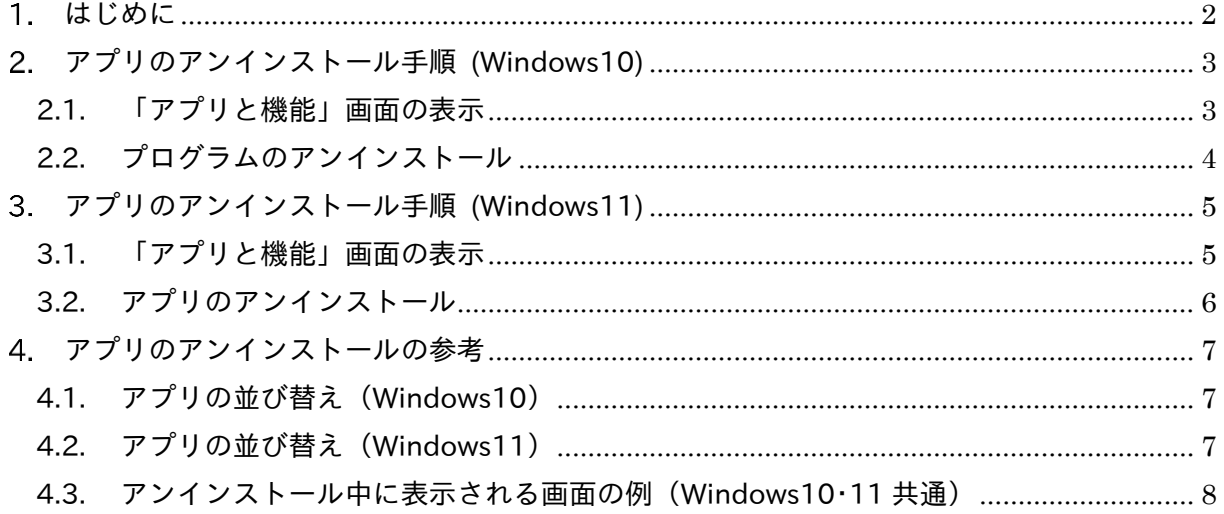

## <span id="page-2-0"></span>1. はじめに

本書では、不審なリンクをクリックしてしまったり、不審な相手の誘導で不要なアプリ<sup>(注釈1)</sup>を インストールしてしまった等、意図しないアプリをインストールしてしまった際の対処方法(ア ンインストール手順)について説明します。

なお、掲載している画面表示例がお使いのパソコンと異なる等、手順通りに進められない場合 は、お使いのパソコンメーカー(ウェブサイトの FAQ、サポート窓口等)にて、ご確認くださ い。

<sup>(</sup>注釈1) 本書では、プログラムやアプリケーションと呼ばれるものを、アプリと統一して表現しています。

# <span id="page-3-0"></span>アプリのアンインストール手順 (Windows10)

#### <span id="page-3-1"></span>2.1. 「アプリと機能」画面の表示

2.1.1. キーボードの Windows ロゴキー( または )と「X」キーを同時に押します。

キーボード上のキーの場所の例

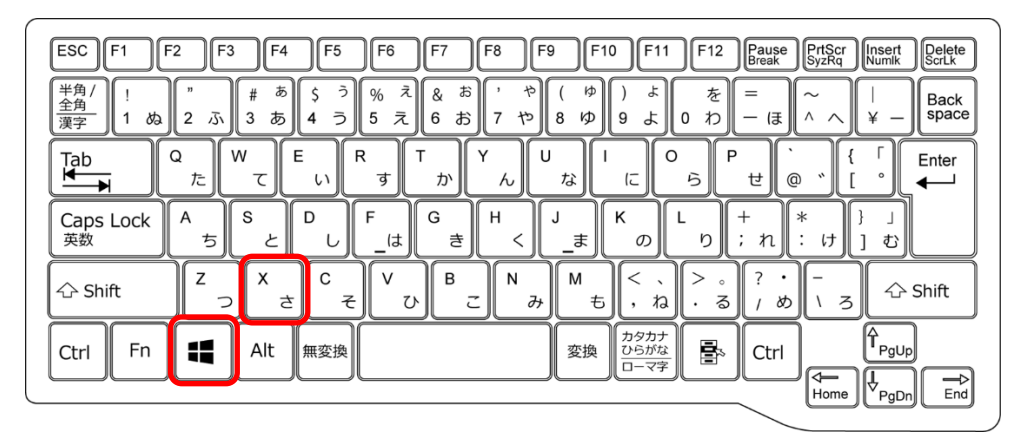

2.1.2. デスクトップ上にポップアップメニューが表示されますので、「アプリと機能」をク リックします。

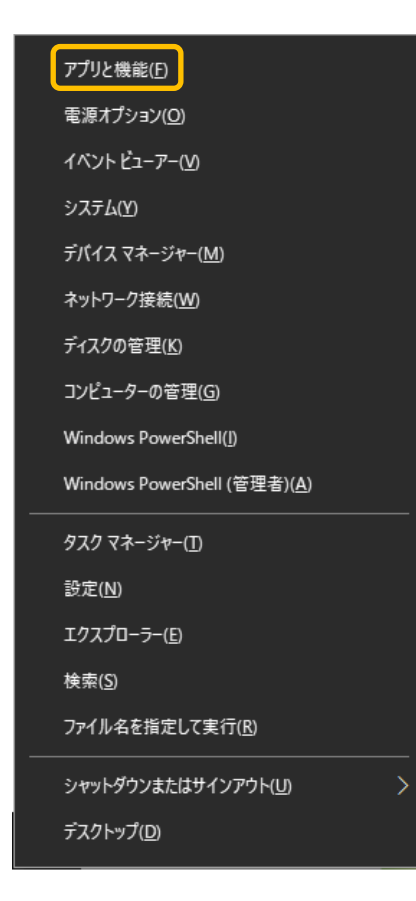

#### <span id="page-4-0"></span>2.2. プログラムのアンインストール

す。

2.2.1. 「アプリと機能」の画面から、アンインストールするアプリを見つけ、アプリ名をク リックすると「アンインストール」ボタンが現れるので、クリックします。

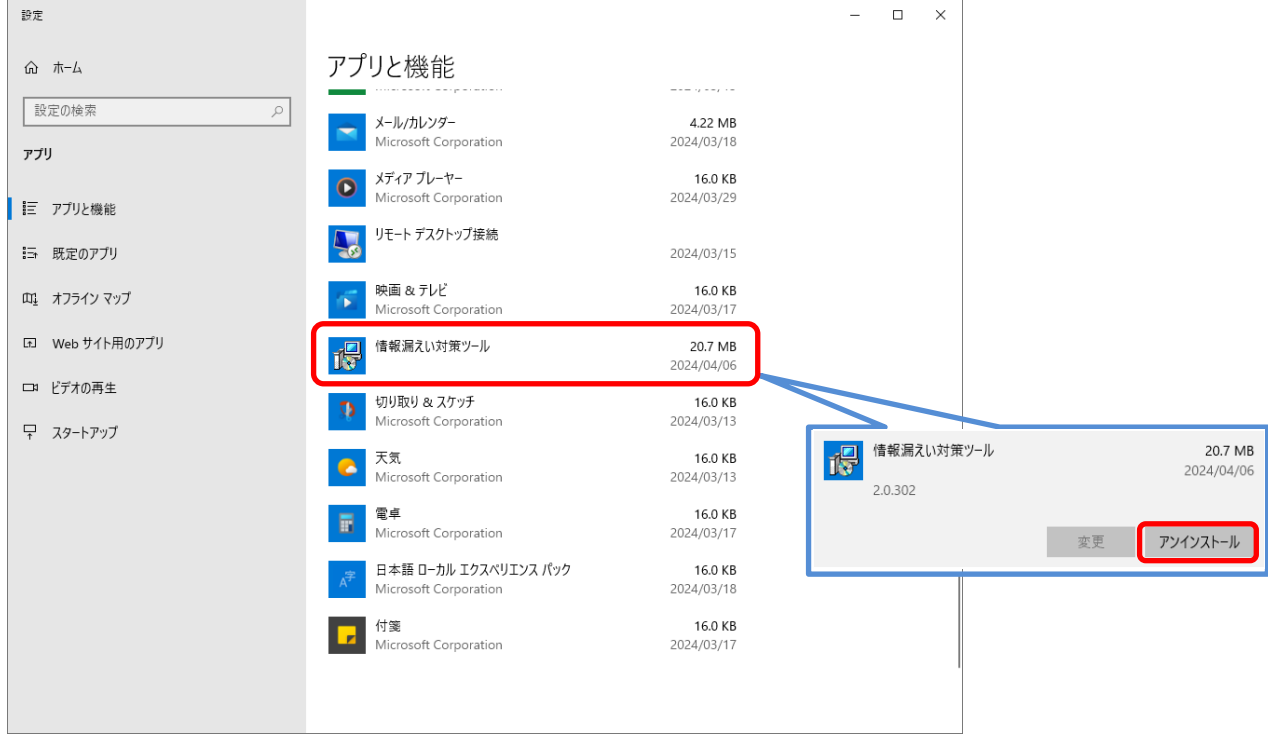

※この画面例では、「情報漏えい対策ツール」というアプリをアンインストールする手順を示しています。

2.2.2. アプリをアンインストールするメッセージが表示されますので、「アンインストー ル」をクリックします。

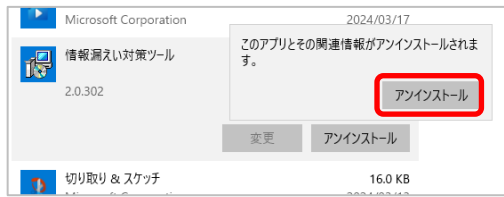

2.2.3. アンインストールの途中で表示される画面は、アンインストールするアプリによって 様々です。表示された指示に従って操作を進めてください。 正常にアンインストールが完了すると、「アプリと機能」には表示されなくなりま

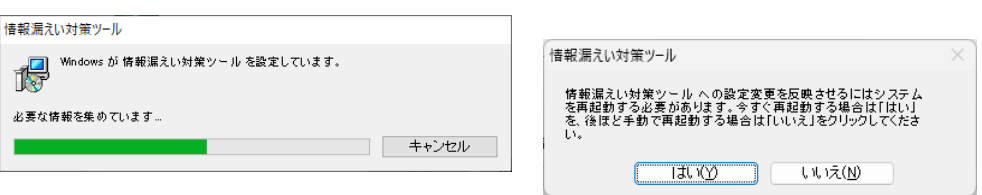

※プログラムによってはアンインストールの完了に、パソコンの再起動が必要となる場合があります。

# <span id="page-5-0"></span>アプリのアンインストール手順 (Windows11)

### <span id="page-5-1"></span>3.1. 「アプリと機能」画面の表示

3.1.1. キーボードの Windows ロゴキー( 2 または ■ ) と「X」キーを同時に押します。

キーボード上のキーの場所の例

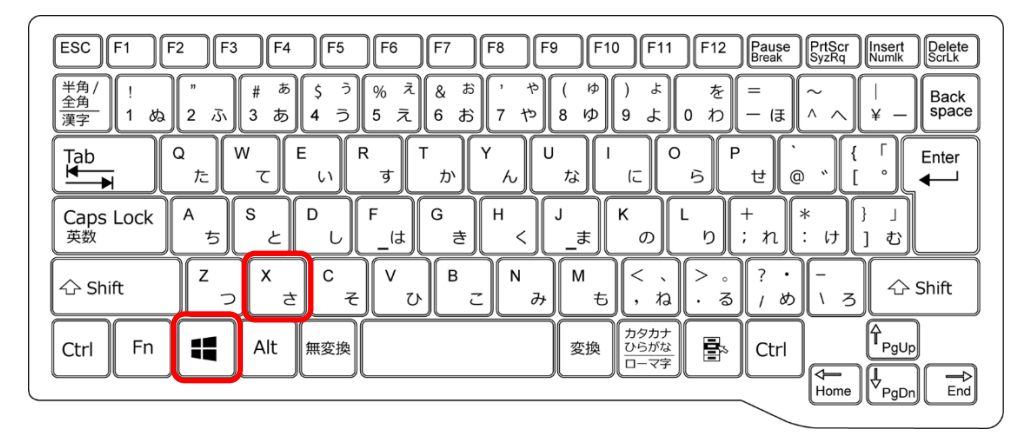

3.1.2. デスクトップ上にポップアップメニューが表示されますので、「インストールされて いるアプリ」をクリックします。

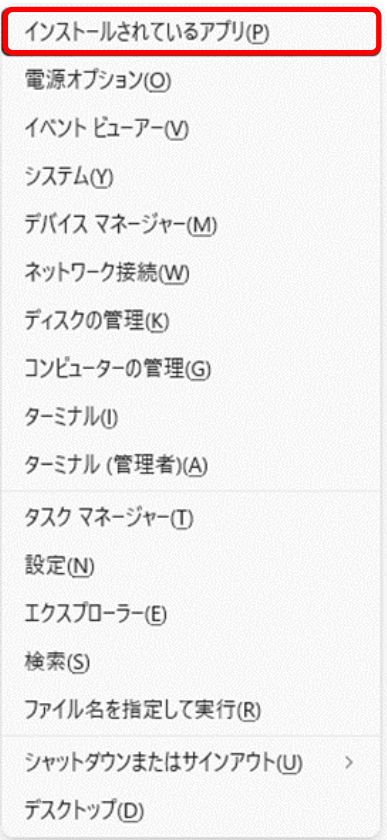

<span id="page-6-0"></span>3.2.1. 「インストールされているアプリ」の画面から、アンインストールするアプリを見つ け、その右側にある 3 点リーダー(点が横に 3 つ並んだ部分)をクリックし、表示さ れたポップアップメニューから「アンインストール」を選択します。

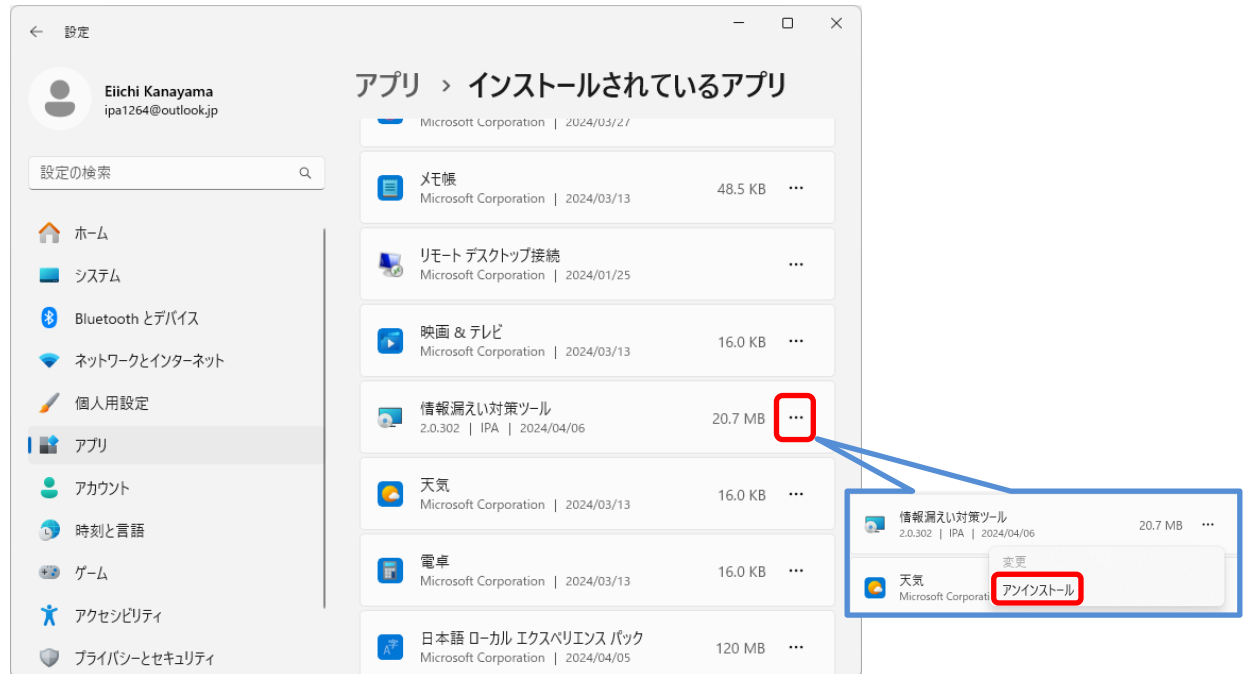

※この画面例では、「情報漏えい対策ツール」というアプリをアンインストールする手順を示しています。

3.2.2. アプリをアンインストールするメッセージが表示されますので、「アンインストー ル」をクリックします。

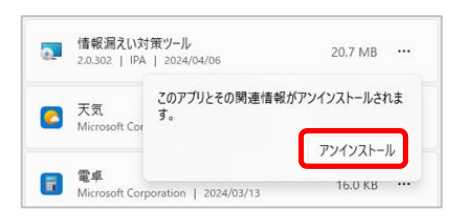

3.2.3. アンインストールの途中で表示される画面は、アンインストールするアプリによって 様々です。表示された指示に従って操作を進めてください。

正常にアンインストールが完了すると、「インストールされているアプリ」には表示 されなくなります。

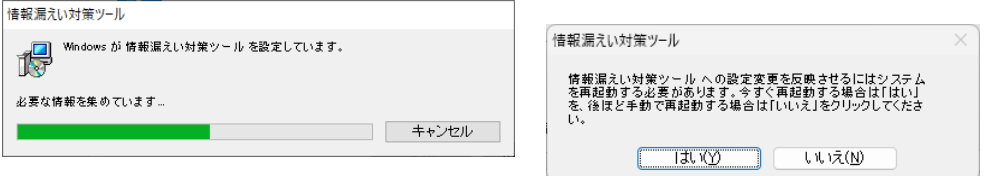

※プログラムによってはアンインストールの完了に、パソコンの再起動が必要となる場合があります。

## <span id="page-7-0"></span>アプリのアンインストールの参考

### <span id="page-7-1"></span>4.1. アプリの並び替え(Windows10)

「アプリと機能」の並び替えを、インストール日付順に並び変えることで、最近インストール したアプリから順に一覧表示することができ、目的のアプリを探しやすくなる場合があります。

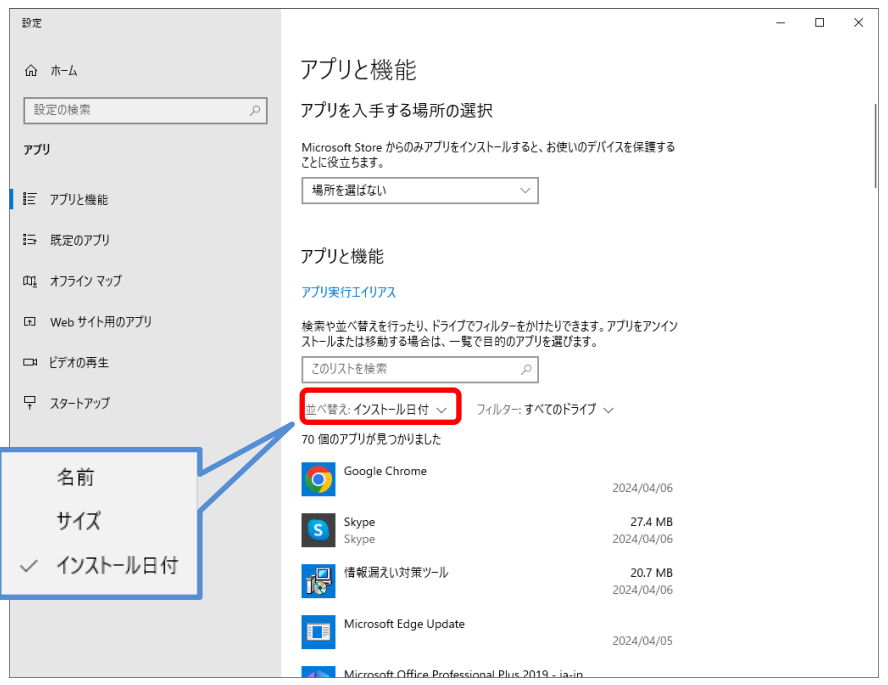

#### <span id="page-7-2"></span>4.2. アプリの並び替え(Windows11)

「インストールされているアプリ」の並び替えを、インストール日付順に並び変えることで、 最近インストールしたアプリから順に一覧表示することができ、目的のアプリを探しやすくなる 場合があります。

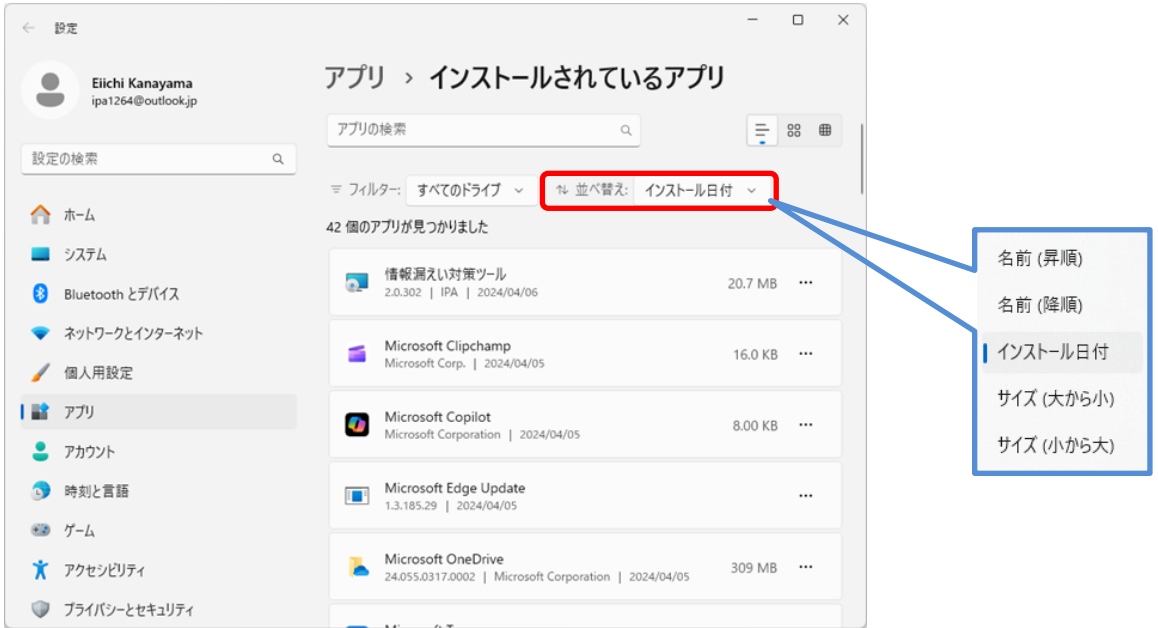

### <span id="page-8-0"></span>4.3. アンインストール中に表示される画面の例(Windows10・11 共通)

アンインストール中には様々な画面が表示される場合があります。画面が表示されてアンイン ストールが一時停止する場合は、操作をすることでアンインストールが続行します。どのような 画面が出るかはアプリによって異なりますので、一例として紹介します。なお、アンインストー ル中に画面が出ないアプリもあります。

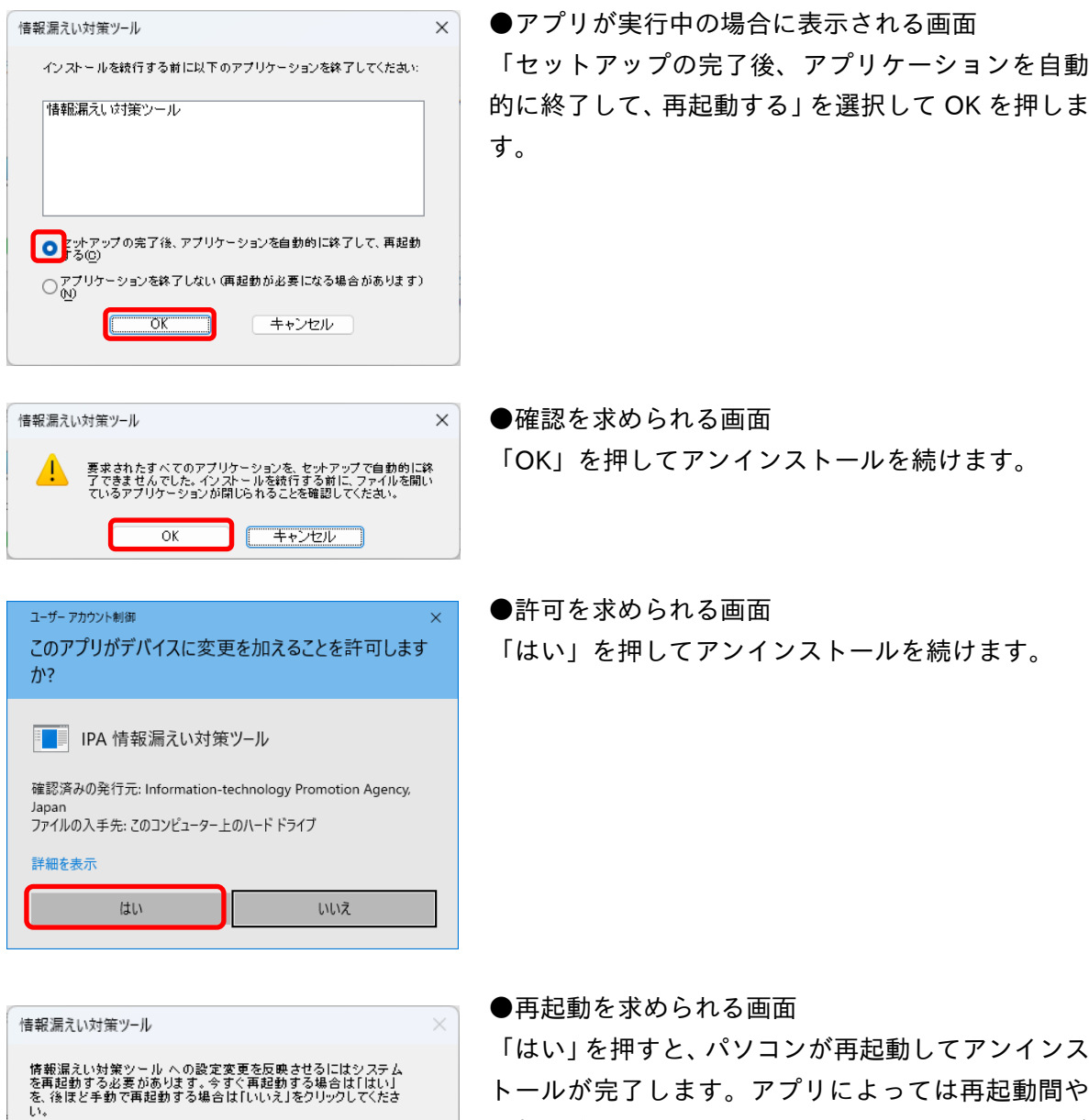

 $\overline{\mathbb{T}^{\sharp}(\mathbb{Z})}$ 

いいえ(N)

再起動後にもアンインストールに関するメッセージ

が表示される場合があります。